大學入學考試中心

興趣量表是一份讓高中以上學生了 解自己的興趣特質,功能包括高中高 職生的選課選組或選填志願,一般大 學與科技大學的轉系與選擇研究所 的生涯規劃參考工具。

興趣量表線 上系統操作 手冊 【學生專區】 2017.09 版

著作權屬財團法人大學入學考試中心基金會所有, 僅供非營利目的使用,轉載請註明出處。若作為營利目的使用, 應事前經由財團法人大學入學考試中心基金會書面同意授權。

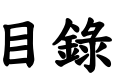

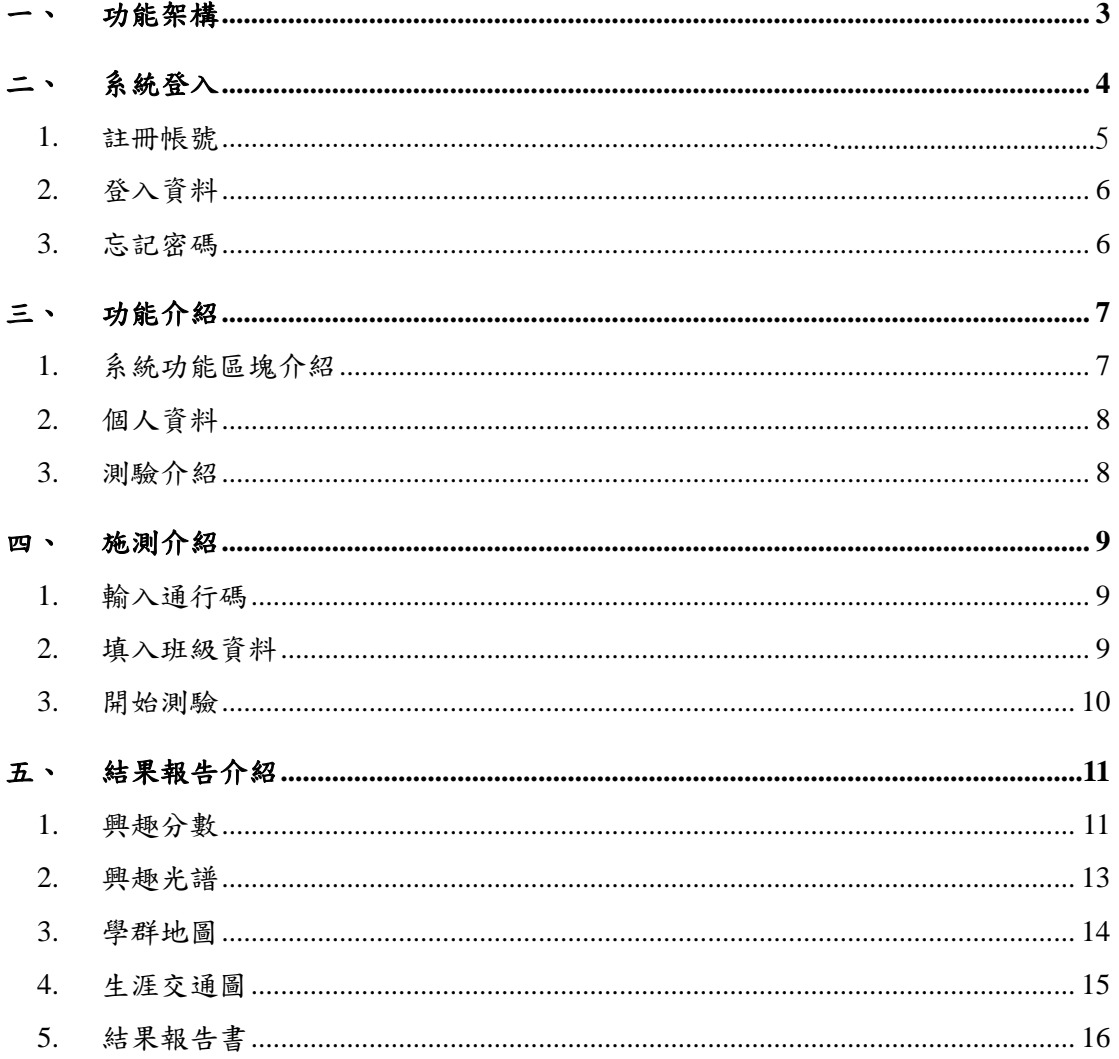

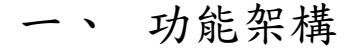

<span id="page-2-0"></span>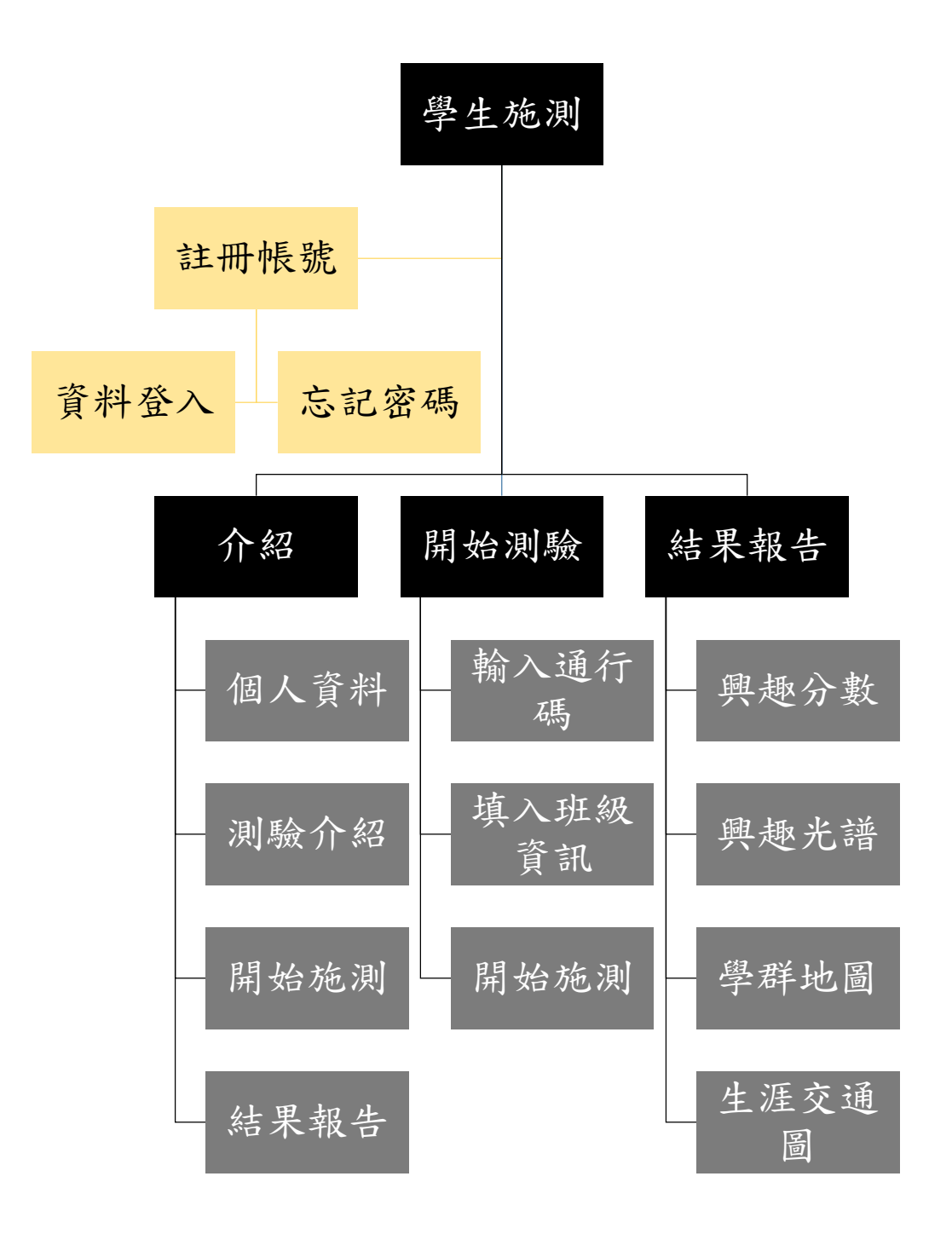

# 二、 系統登入

## <span id="page-3-0"></span>1.登入

- (1) 首先進入網站首頁 (https://career.ceec.edu.tw),點選右上方[登入]。
	- 小提醒:頁面右上方亦提供點選[學生註冊]直接進入註冊畫面。

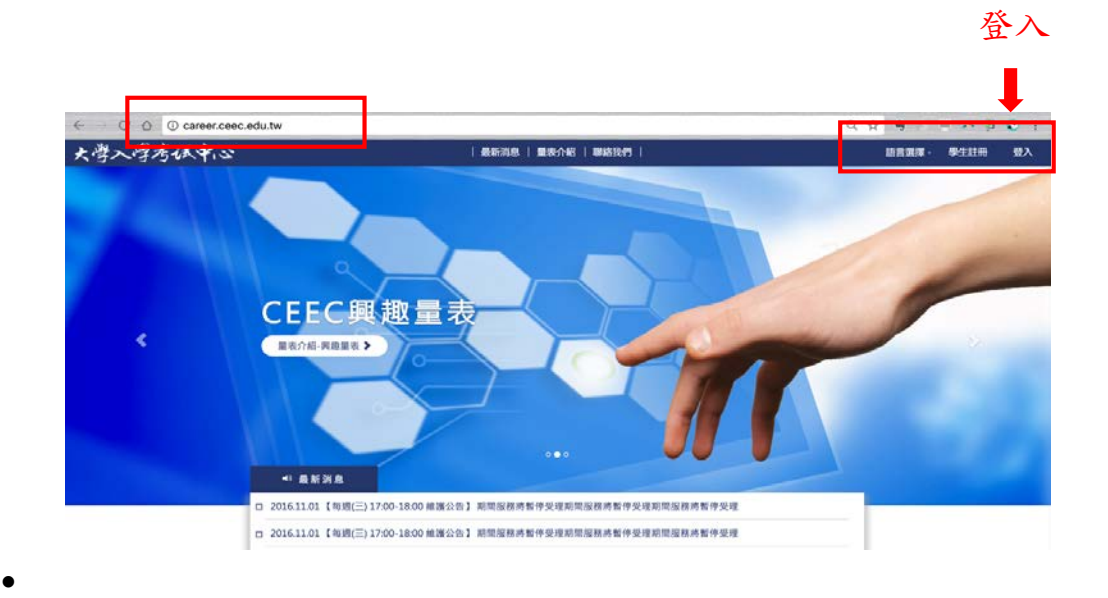

(2) 以下功能或要返回主畫面功能,可點選各頁面左方的[三]

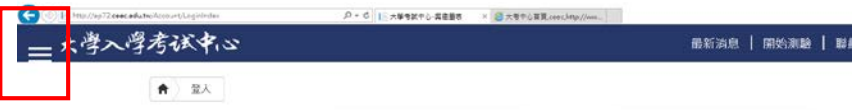

(3) 選擇右方[學生登入]區塊。請注意此網站為興趣量表施測網站,若要進行探

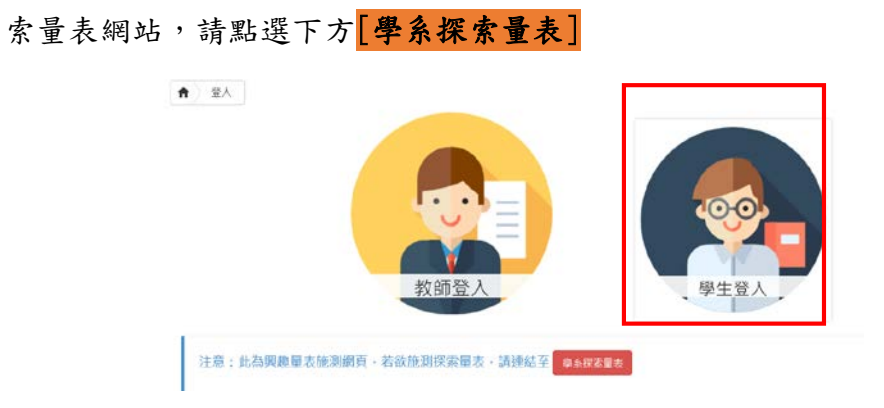

(4) 此區塊共有〖登入〗、〖註冊為新使用者〗、〖忘記密碼〗三項功能。

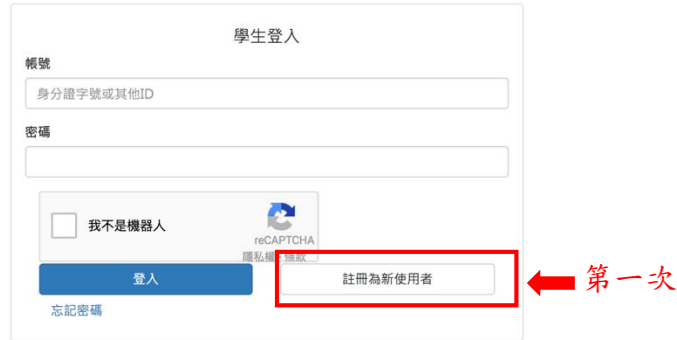

(5) 第一次使用請先點選[註冊為新使用者],進行註冊。

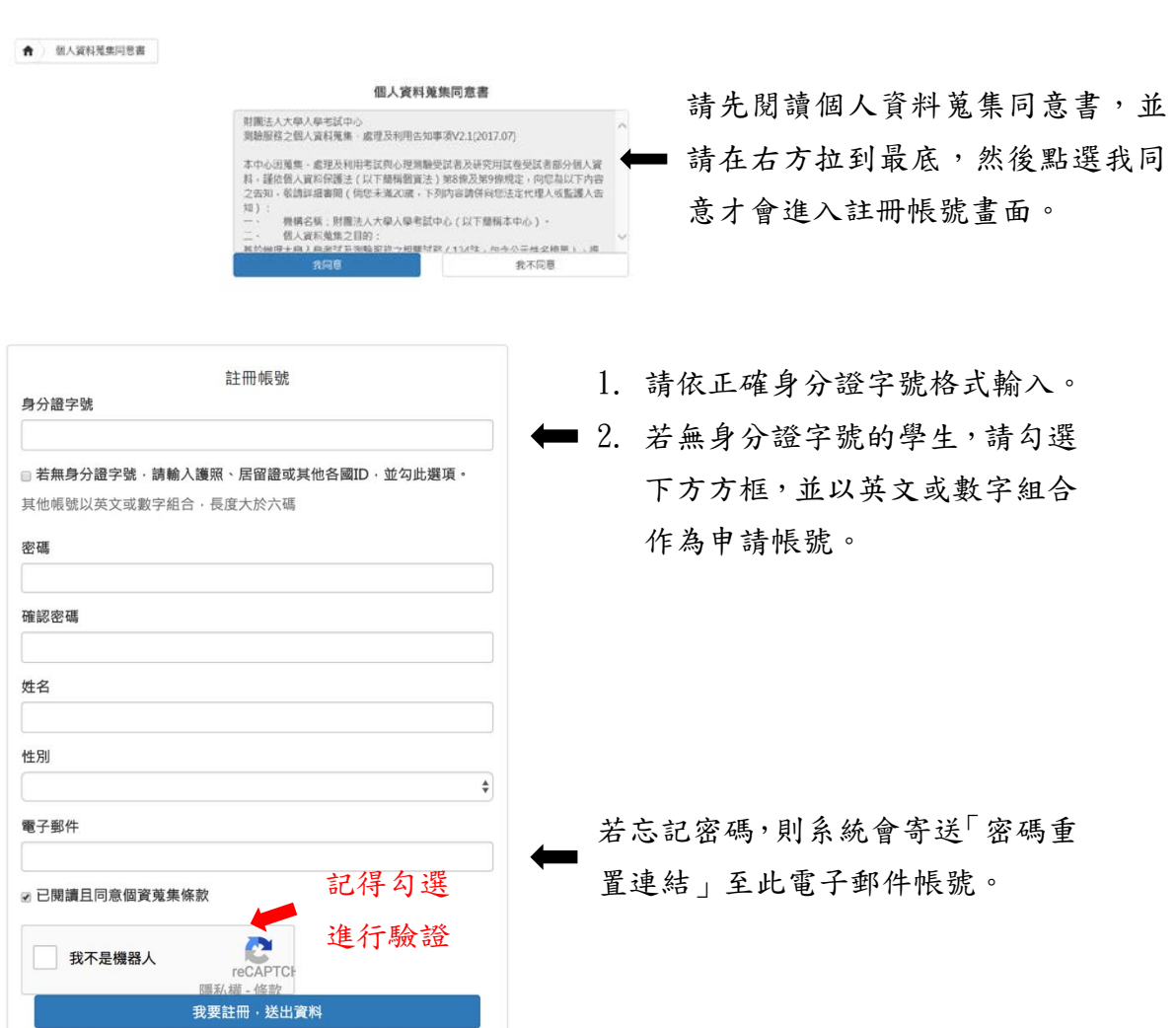

# <span id="page-5-0"></span>2.登入資料

(1) 註冊完成後,接著可以於下方畫面輸入帳號、密碼,登入學生測驗專區。

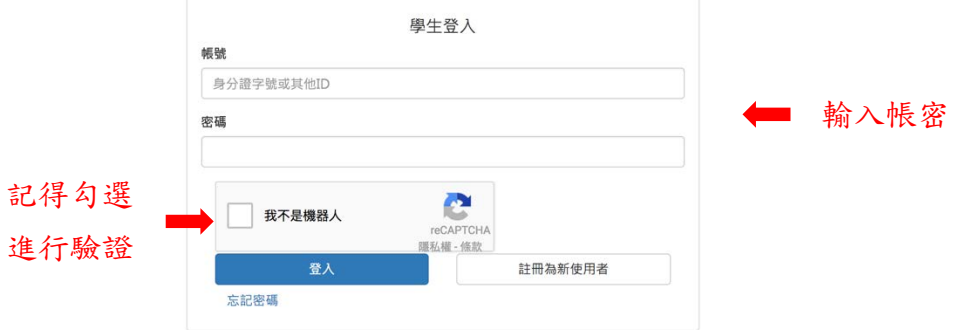

<span id="page-5-1"></span>3.忘記密碼

 $(1)$ 若忘記密碼,則點選[忘記密碼]。

 $(2)$ 輸入 ID 帳號後,系統會將[密碼重置]連結以 e-mail (註冊時填寫的 e-

mail)形式寄給您。

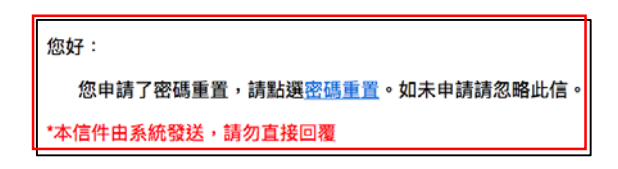

(3)由 e-mail 點選該連結,即可直接更改密碼,並以新密碼登入。

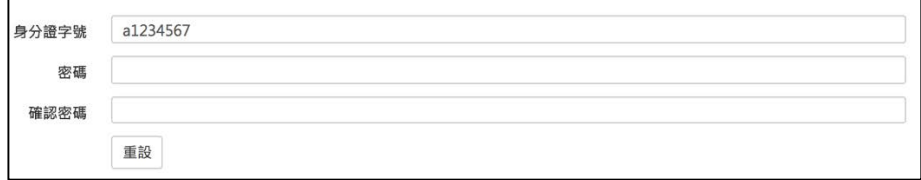

# 三、 功能介紹

# <span id="page-6-1"></span><span id="page-6-0"></span>1.系統功能區塊介紹

(1)登入後,於頁面左上方可見圖案 ,點選後即會出現如下圖左側之列表。

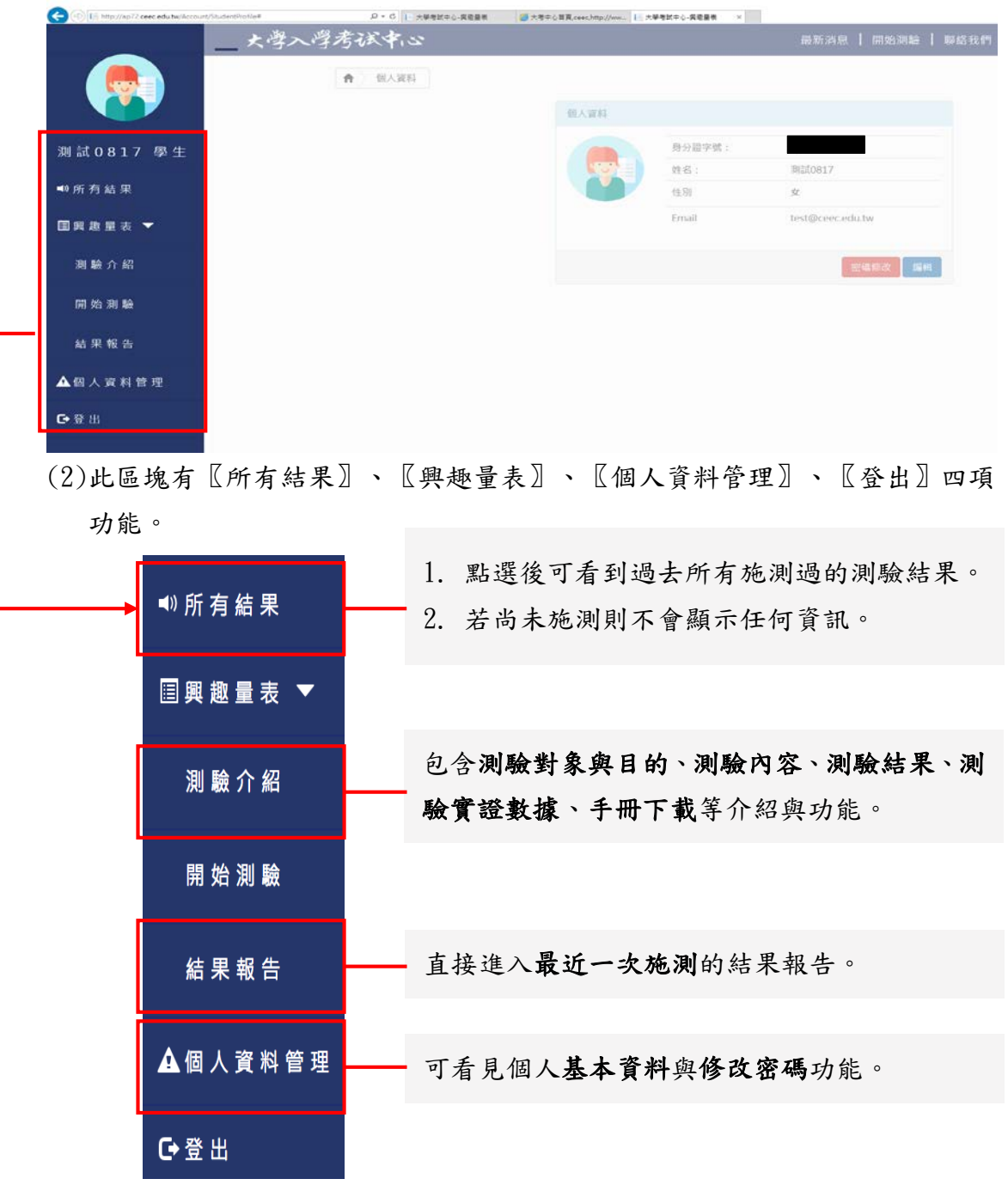

# <span id="page-7-0"></span>2.個人資料

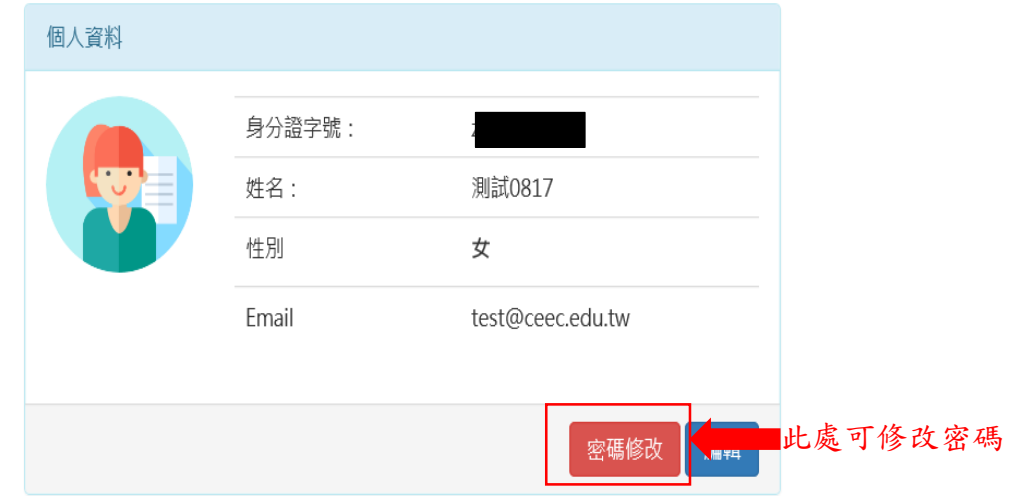

<span id="page-7-1"></span>3.測驗介紹

#### (1)包含測驗對象與目的、測驗內容、測驗結果、測驗實證數據、手冊下載等介

紹與功能。

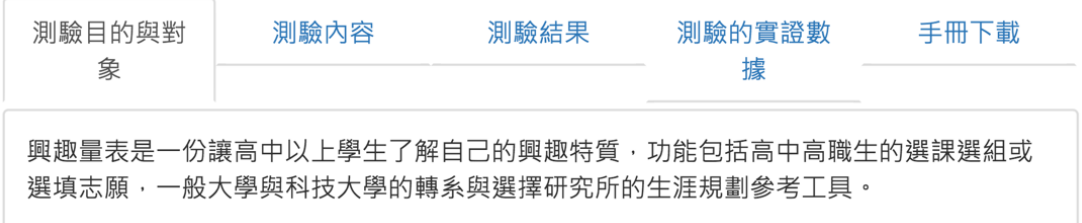

# 四、 施測介紹

## <span id="page-8-1"></span><span id="page-8-0"></span>1.輸入通行碼

(1)點選[開始測驗]進行施測。

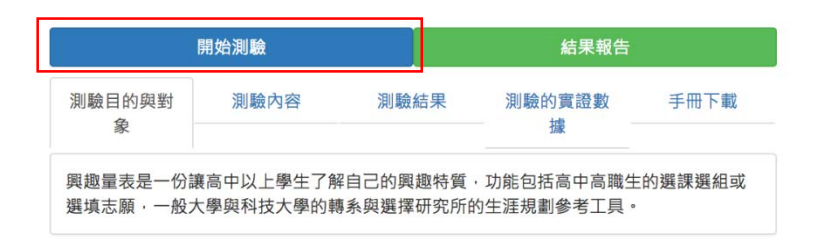

#### (2)於下方圖示處輸入[學校代碼]與[通行碼]。

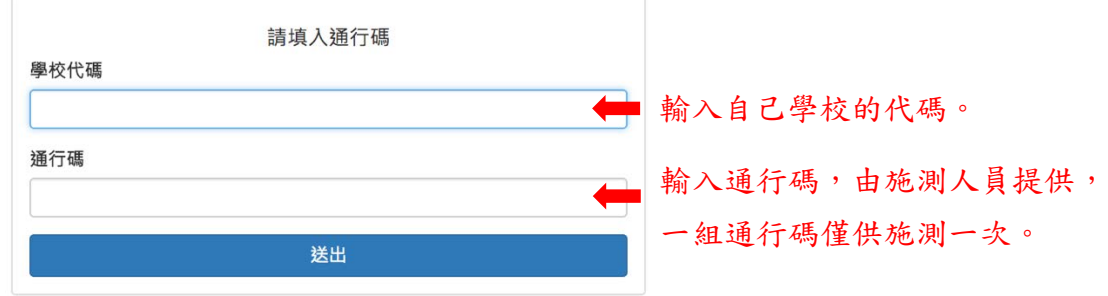

## <span id="page-8-2"></span>2.填入班級資料

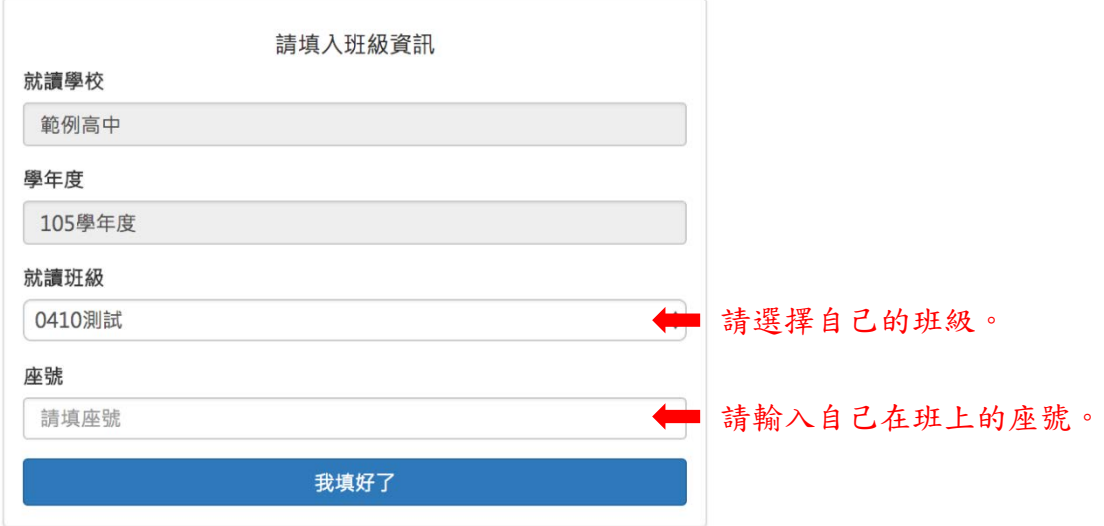

### <span id="page-9-0"></span>3.開始測驗

(1)確認資訊正確後,即可點選[繼續測驗]。

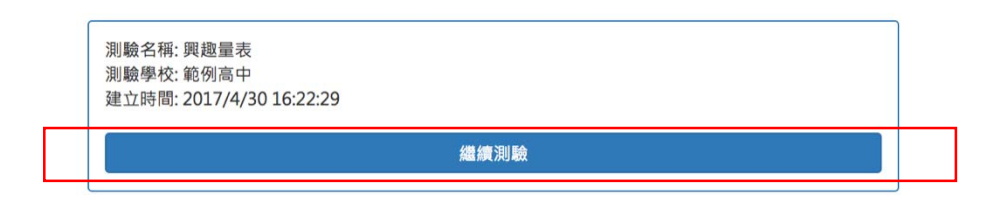

(2)仔細閱讀施測說明後,即可點選[開始測驗],開始進行測驗,測驗過程中若

#### 發生中斷,隨時可以由中斷處繼續進行測驗。

測驗指導語

面對未來 · 你想讀有興趣的科系 · 或做感興趣的工作 · 興趣讓人有熱情 · 活力與成就感 • 這份測驗能幫助你瞭解自己的興趣 • 測驗中列舉<br>了一些活動和職業名稱 · 回答時只需要考慮「喜歡」或者「不喜歡」的程度 · 不必在意是否有機會去做這件事 • 作答時 · 有的根據您從小<br>到大的生活經驗;至於有些沒有經驗過的事 · 就憑著直覺來回答 • 作答時間約25分鐘。

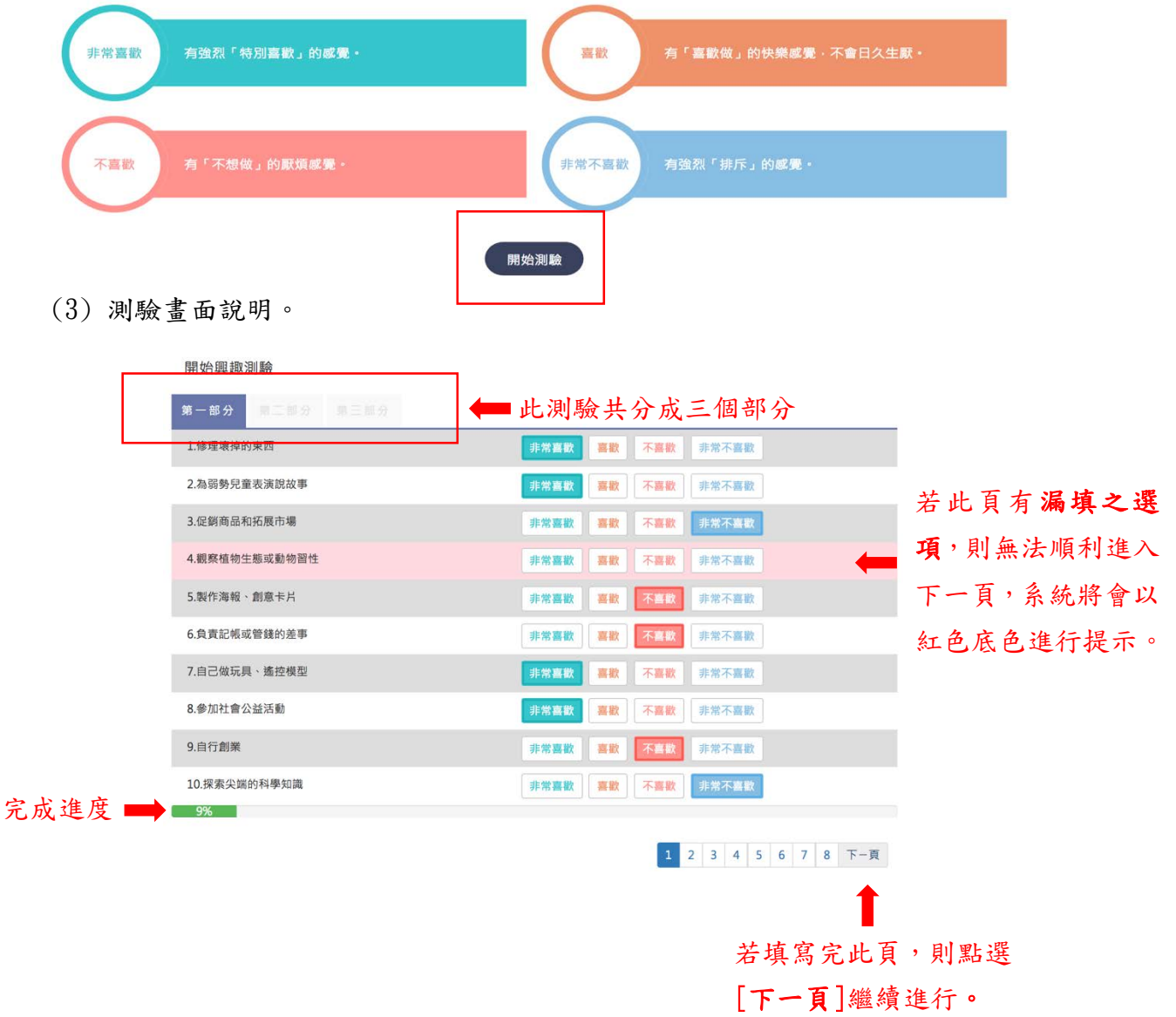

### 五、 結果報告介紹

<span id="page-10-0"></span>結果報告分成〖興趣分數〗、〖興趣光譜〗、〖學群地圖〗、〖生涯交通圖〗四 個部分,以及〖列印結果〗的功能。

結果報告書

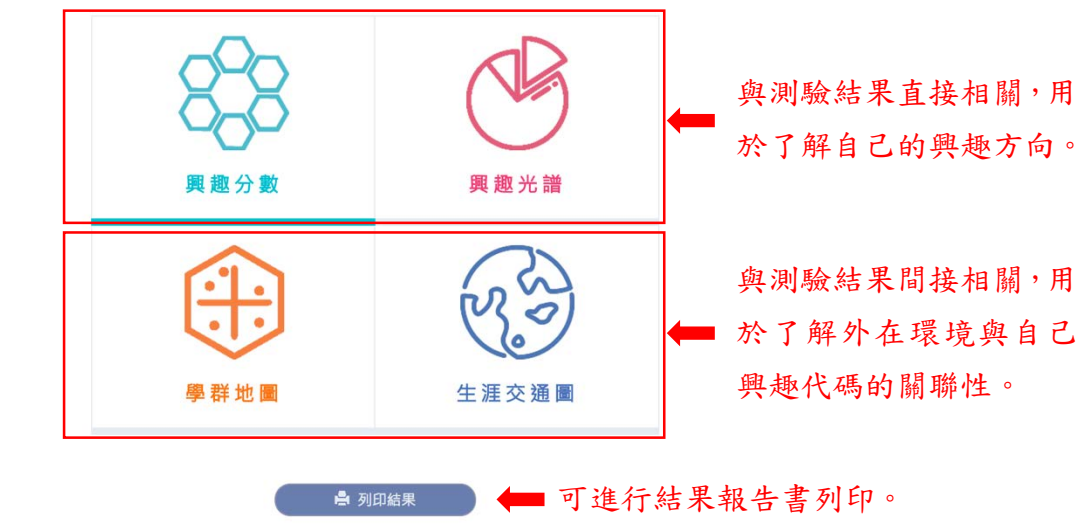

<span id="page-10-1"></span>1.興趣分數

(1) 頁面說明。

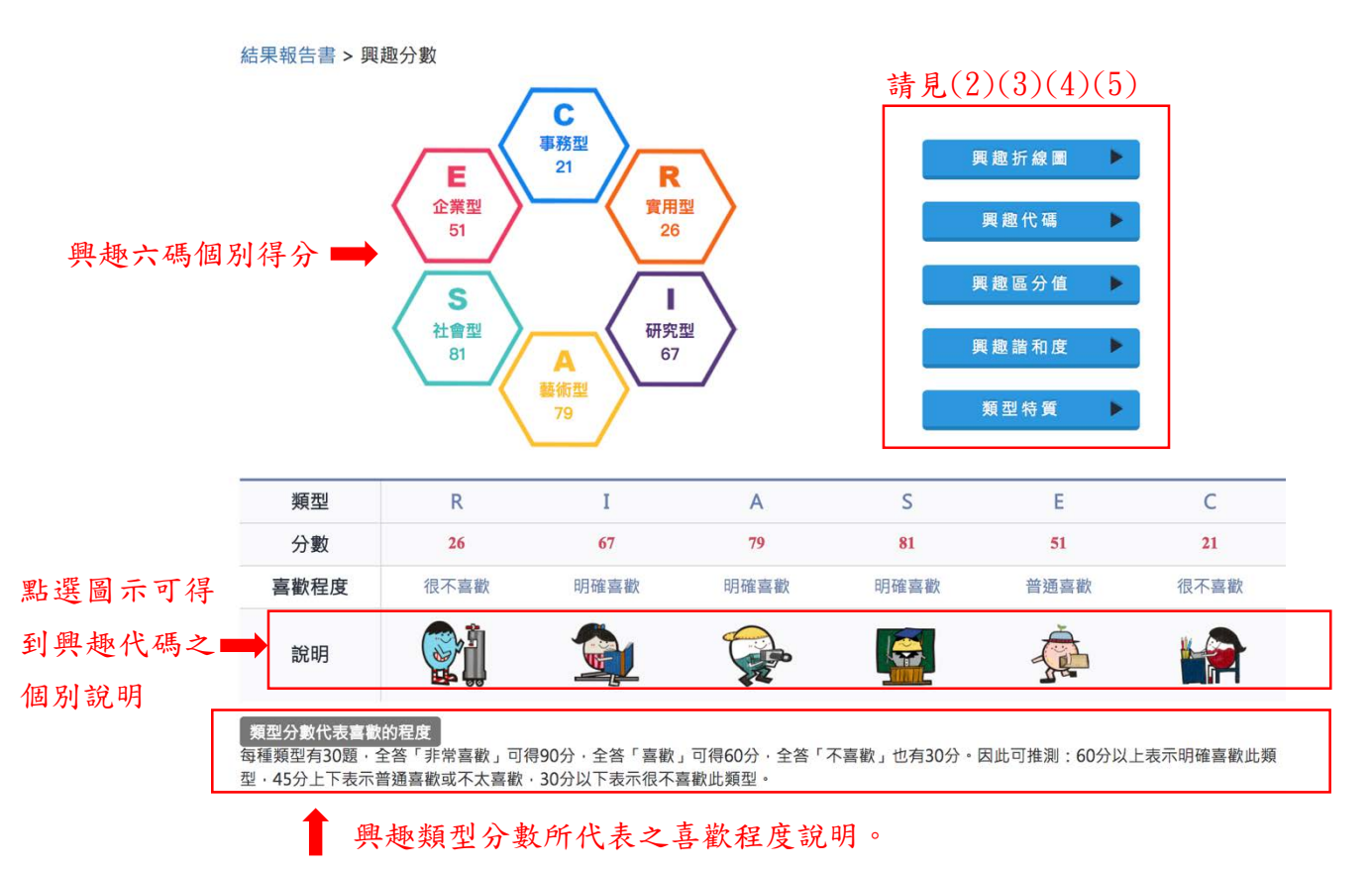

(2)興趣折線圖

此圖可以幫助了解興趣六型分數間的差別。

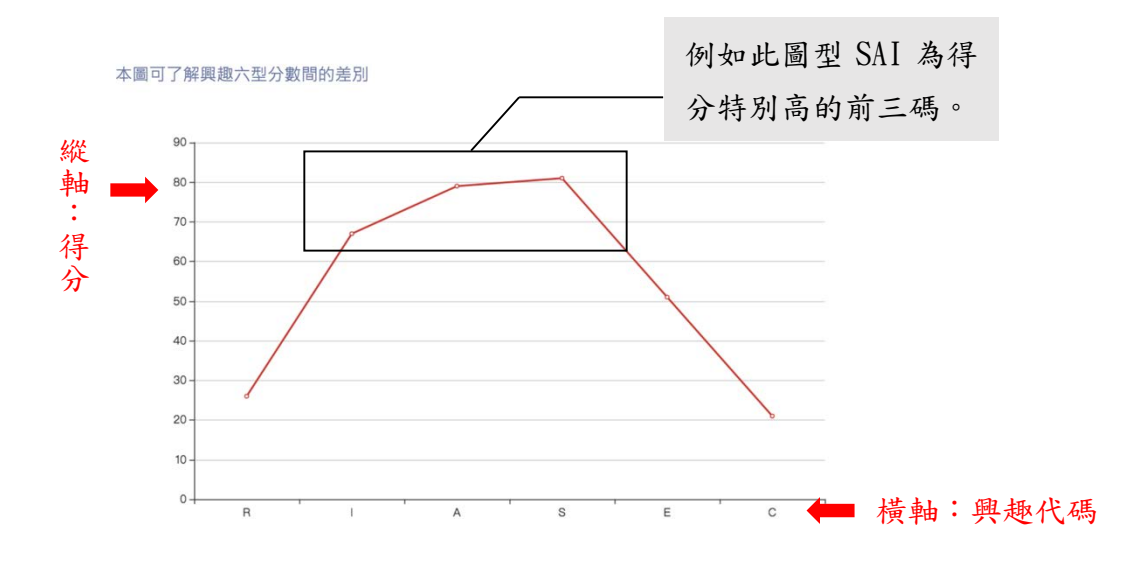

(3)興趣代碼

此處可以看到屬於你的興趣代碼。

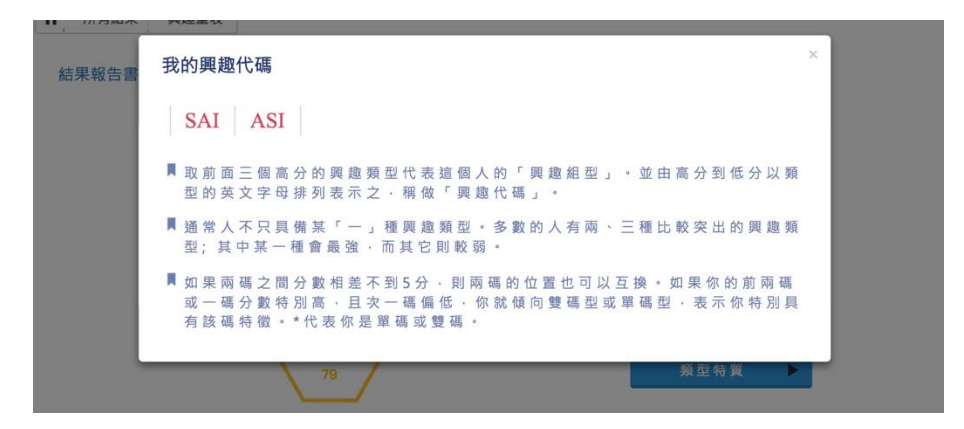

(4)興趣區分值

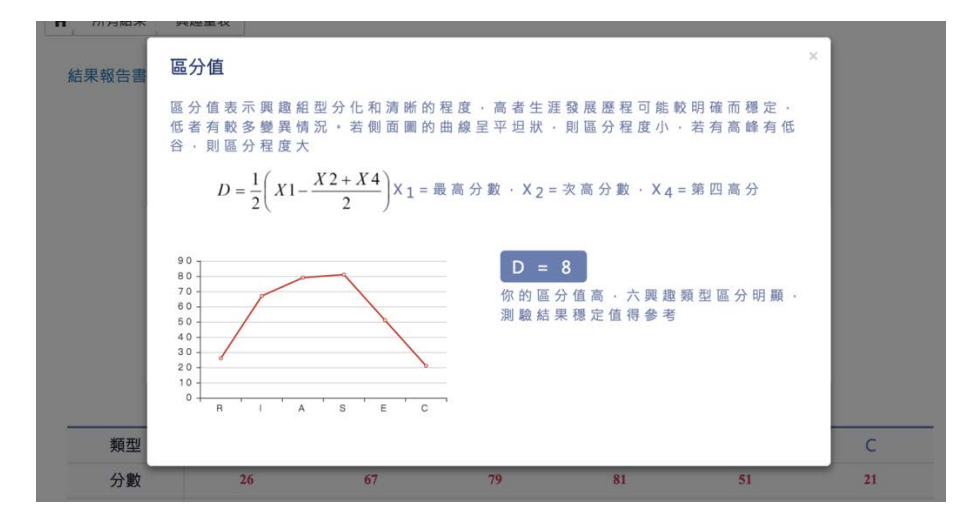

 $\vee$ 

#### (5)興趣諧和度

#### 興趣諧和度

「抓 週 」 通 常 能 反 映 個 人 內 心 深 處 的 渴 望 · 如 果 和 「 興 趣 代 碼 」 一 致 或 相 近 · 表 示 興 趣 類 型 清 晰 和 穩 定 。 如 果 不 一 致 時 · 不 要 忽 視 · 請 仔 細 地 想 想 你 在 選 擇 「 抓 週」的理由·

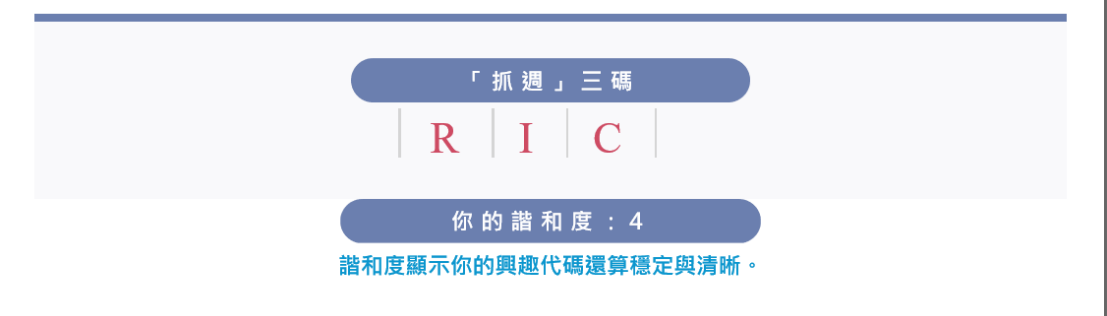

### <span id="page-12-0"></span>2.興趣光譜

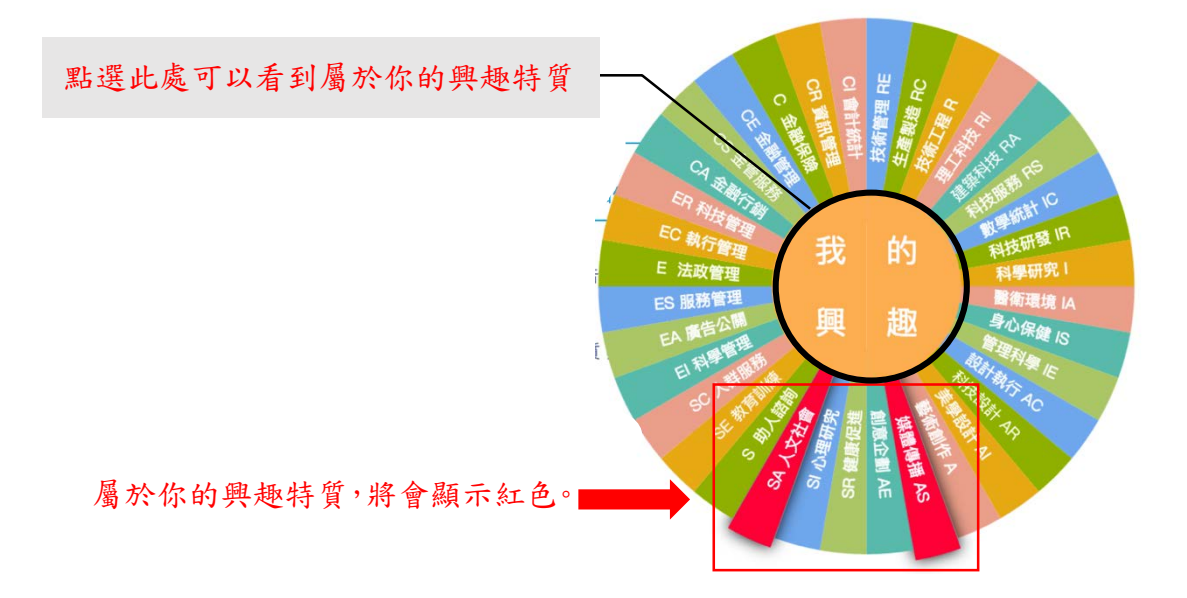

### <span id="page-13-0"></span>3.學群地圖

(1)可以查看學群與興趣代碼間的關係圖。

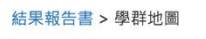

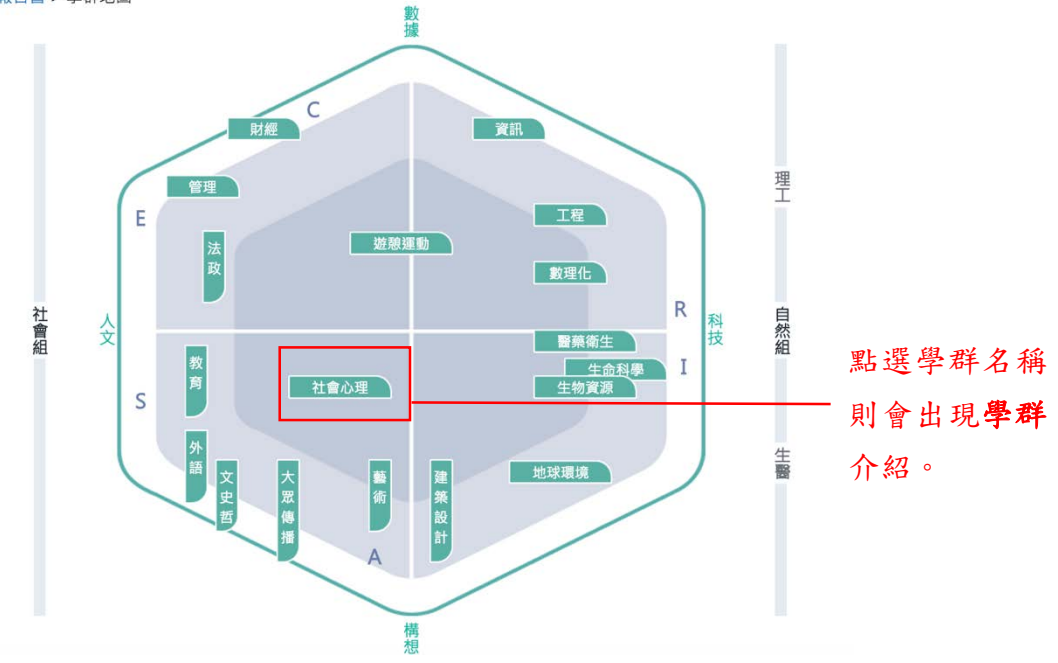

#### (2)可以進一步查看學群與學系介紹。

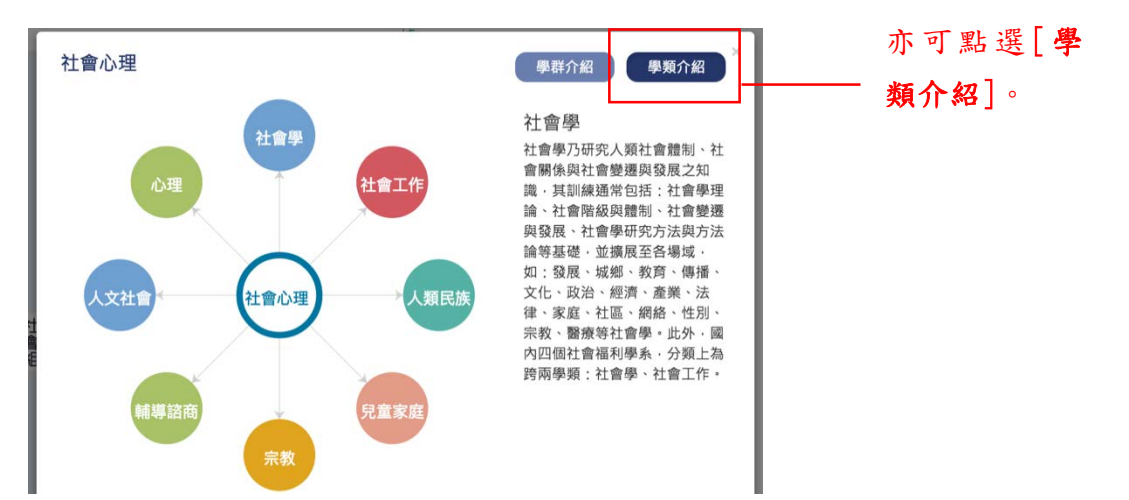

### <span id="page-14-0"></span>4.生涯交通圖

(1)可見興趣代碼與 16 學群關係圖。

結果報告書 > 生涯交通圖 財務金融  $\overline{c}$ 生涯交通圖 生涯交通圖將職業與學系<br>按著RIASEC興趣特質分為16個領域<br>領域在途中的位置意接近<br>領域在途中的位置意接近<br>他是多元多層的概念・精神即是:<br>條條大路通羅馬・柳暗花明又一村・<br>條條大路通羅馬・柳暗花明又一村・<br>按著RIASEC興趣特質分為16個領域

(2)可點選任一[學群]進入查看相關學系與職業。

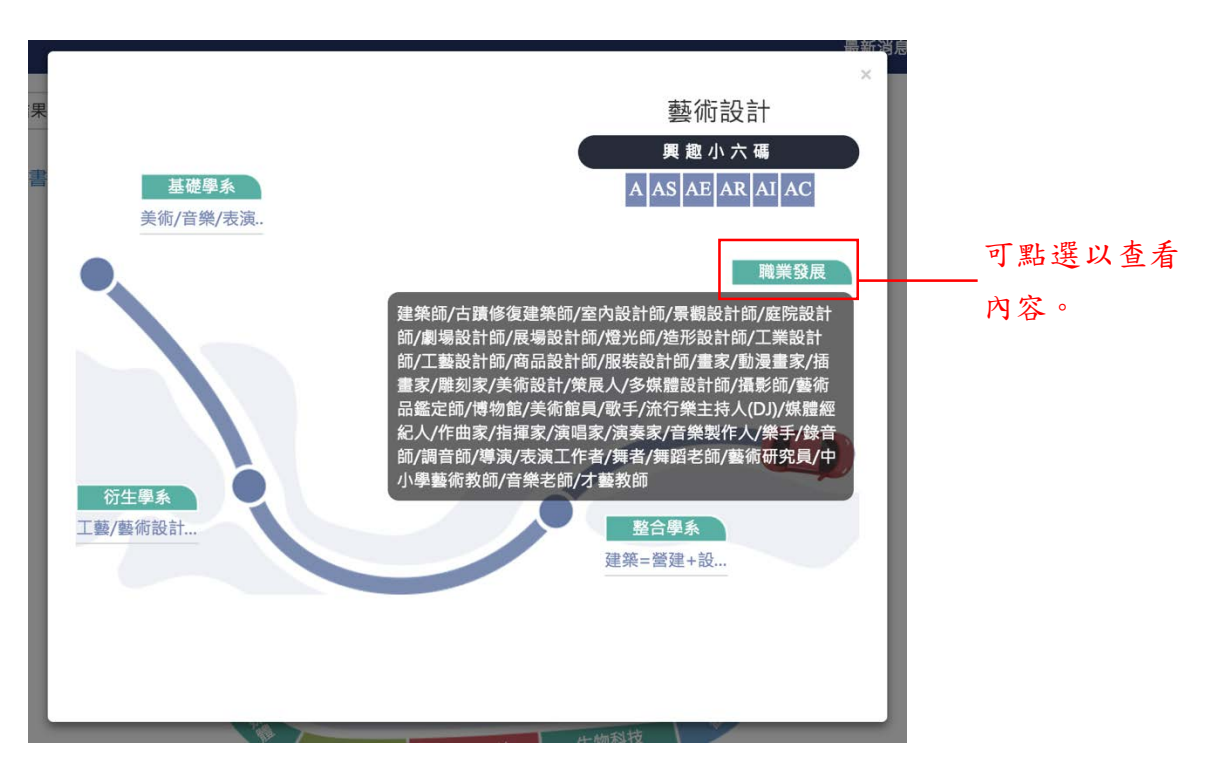

#### <span id="page-15-0"></span>5.結果報告書

(1)學生可自行下載結果報告書,點選[列印結果],即可以 PDF 檔形式下載。

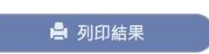

(2)結果報告書第一頁為測驗結果,第二頁為各項指標與名稱說明。

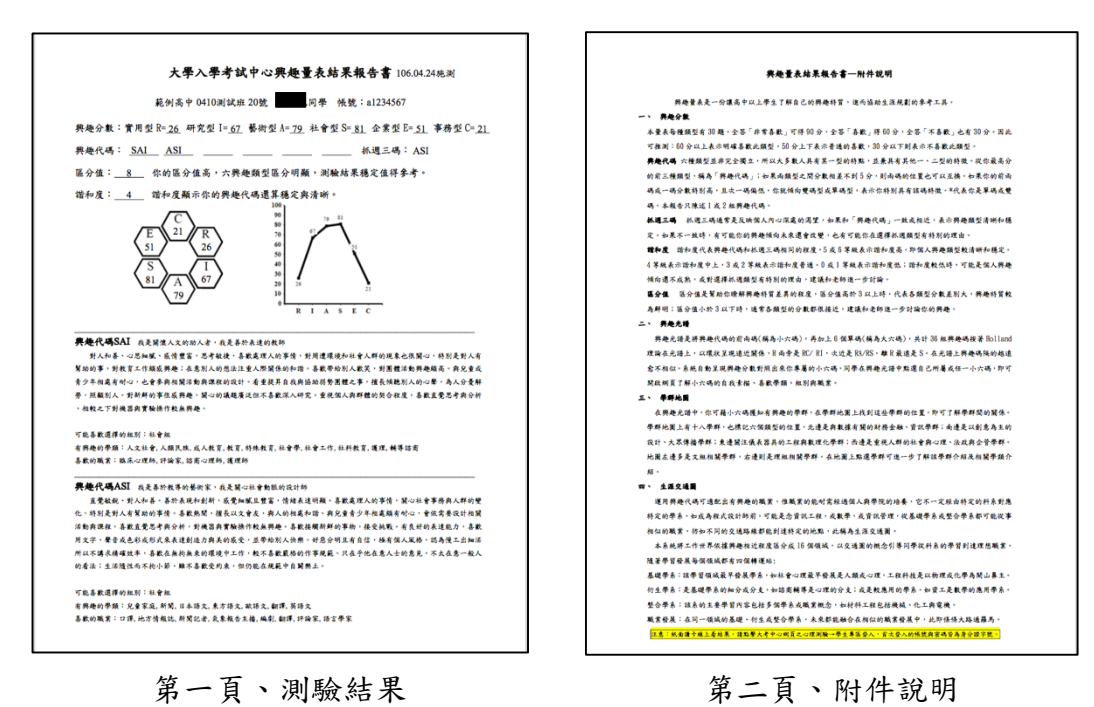